# 第 1 章 | Affinity Photoの基本

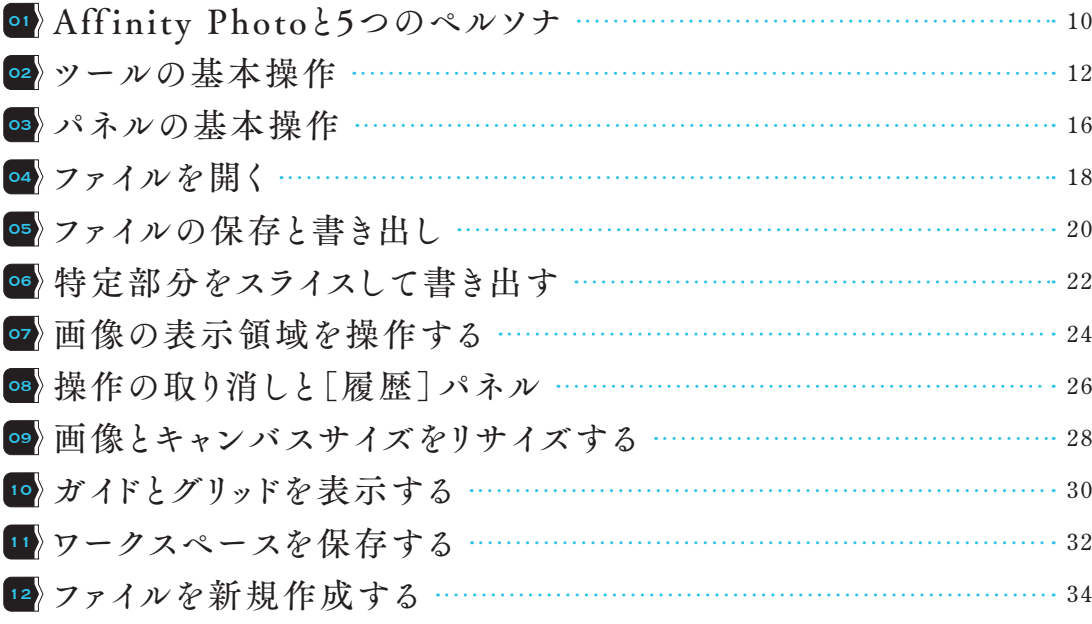

# 第 章 **2** 色調補正と画像修整

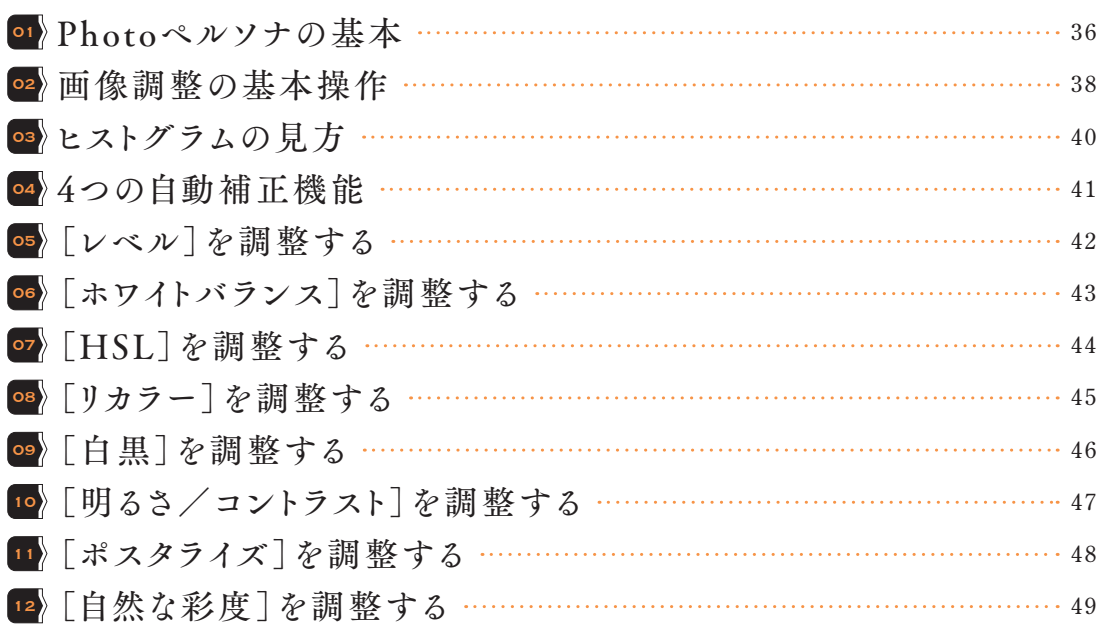

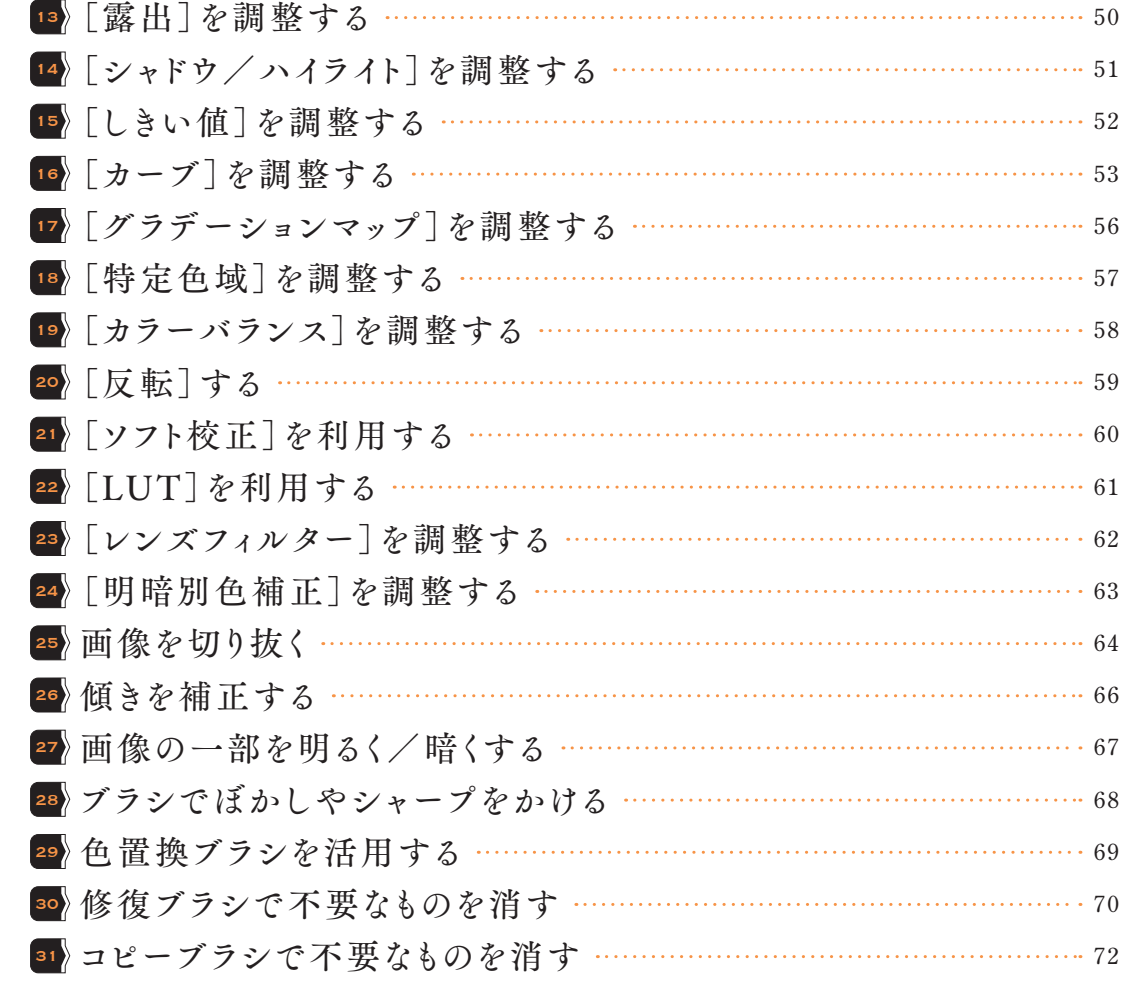

第 章 **3** 選択範囲の作成

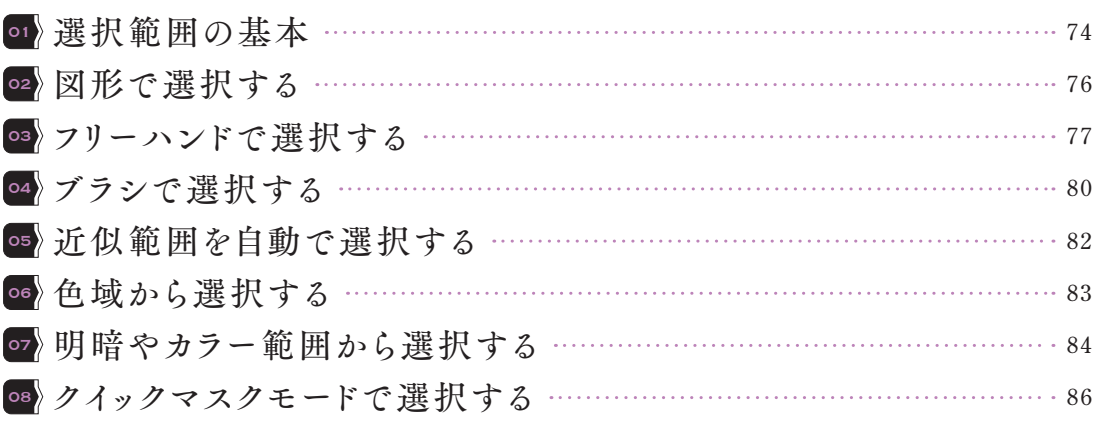

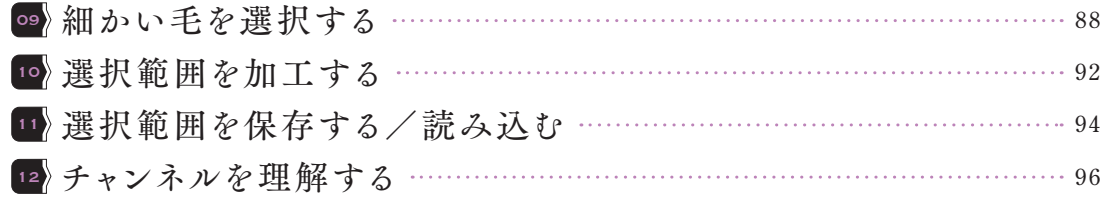

# **第4 章 ┃ レイヤーの活用**

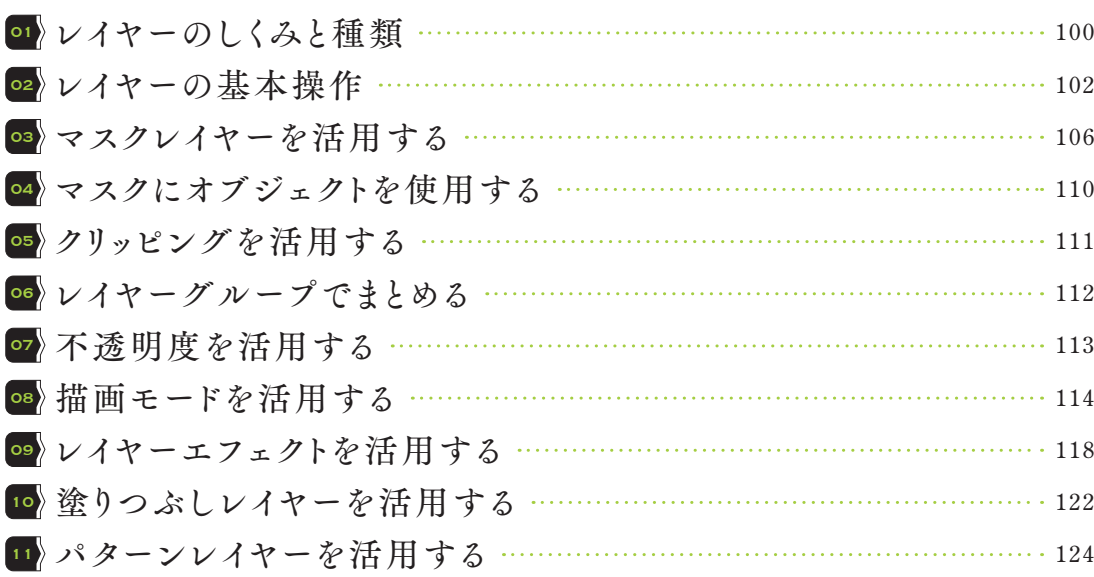

第 5 章 | 色とブラシ

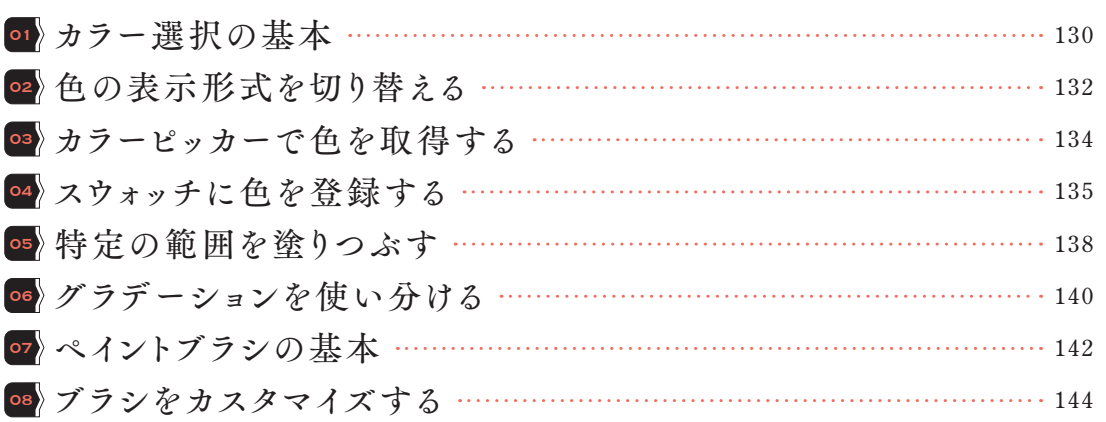

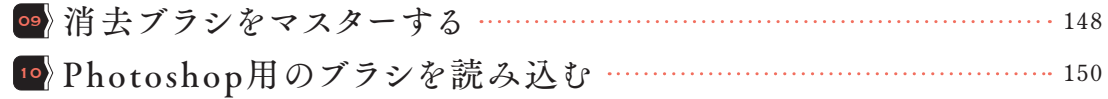

# 第 6 章 2 アキストとカーブ、シェイプ

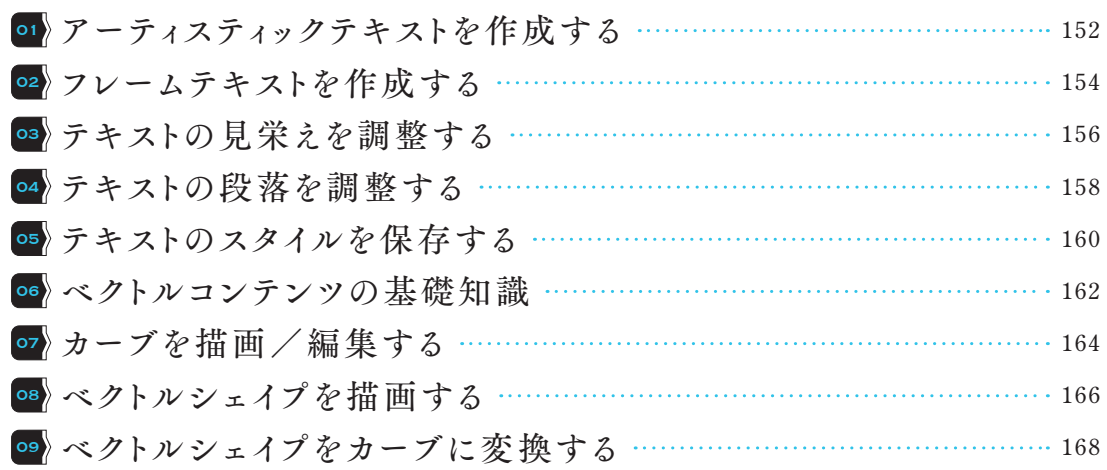

# **第 7 → アィルターの活用**

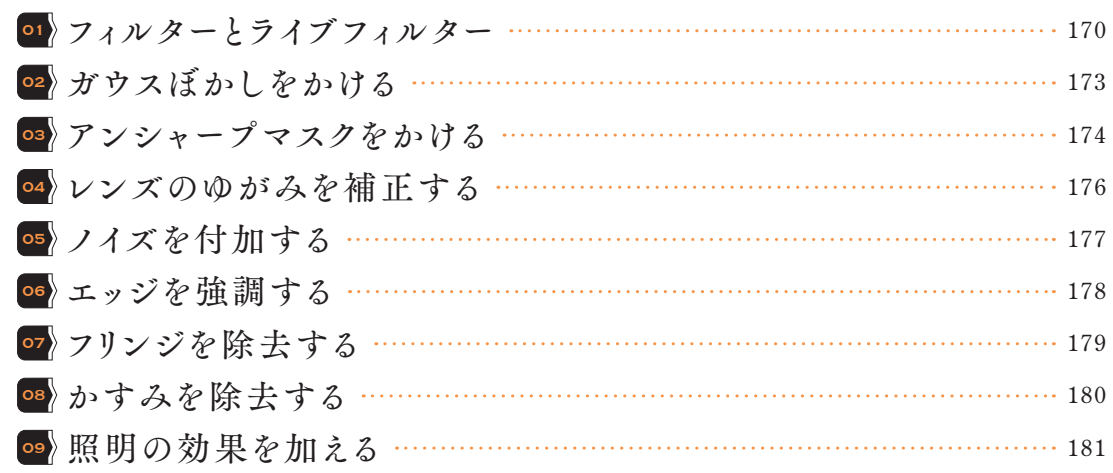

# 第 章 **8** RAW現像/ゆがみ/トーンマッピング

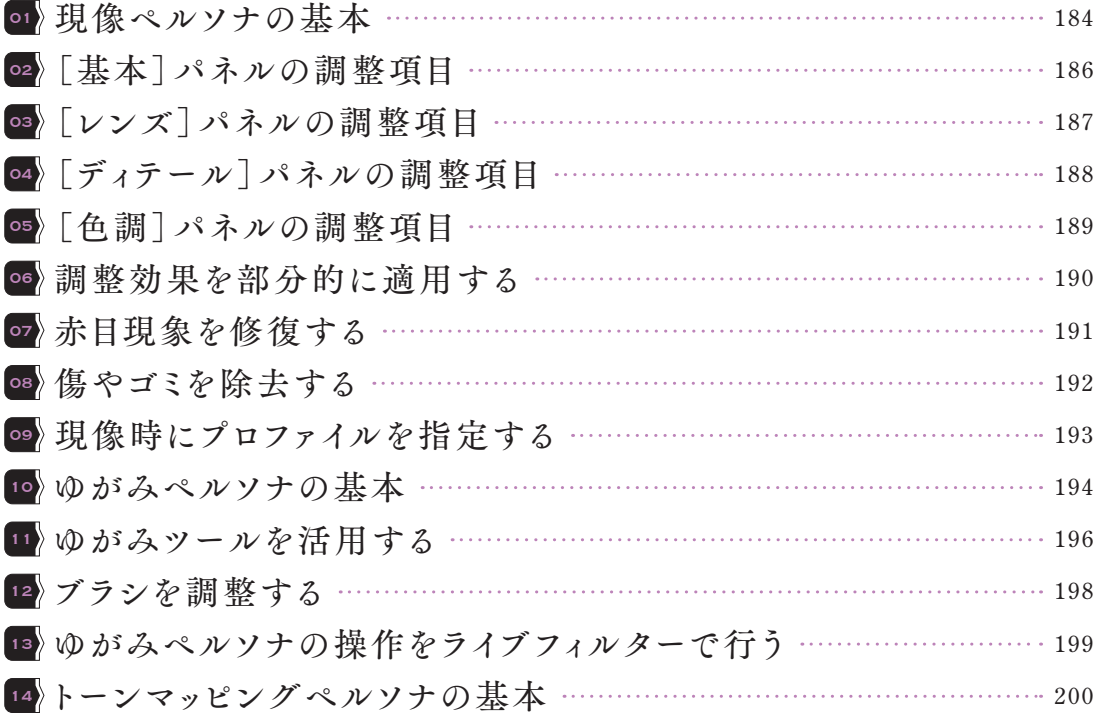

# **第 9 章 | 便利な機能と設定**

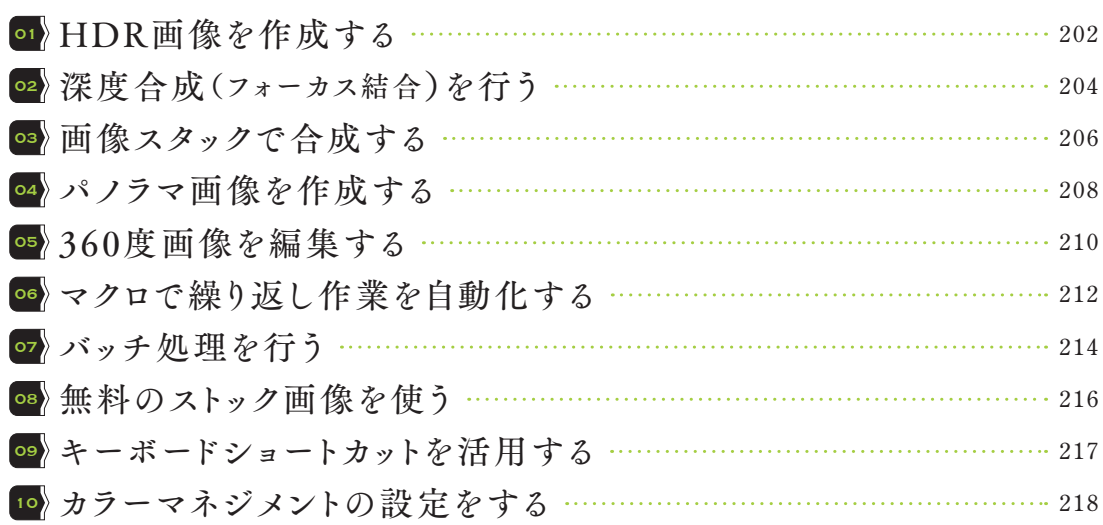

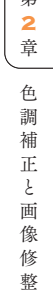

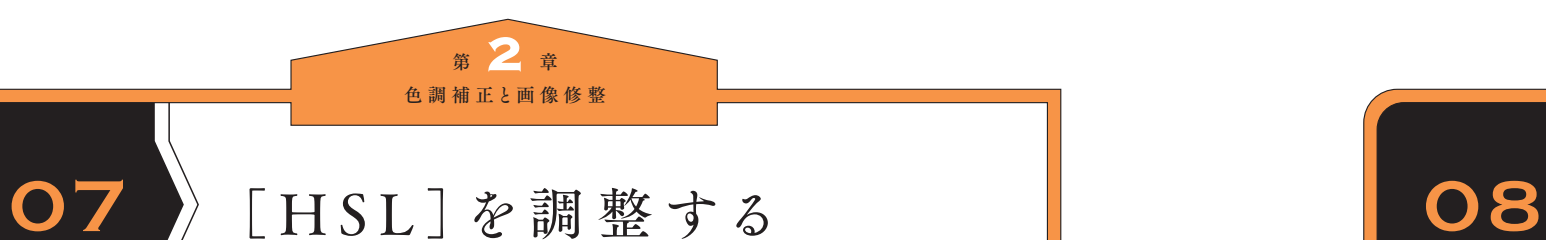

HSL とは、画像の「色相(**Hue**)」「彩度(**Saturation**)」 「輝度(**Lightness**)」を変更し、カラーを調整する機能 です。特定の色を対象として彩度や輝度(明るさ)を 調整することができるので、例えば、花の色を別の色 に置き換えるといった用途に使えます。

- $\overline{1}$ 
	- [調整] パネル内の [HSL] をクリックし1、[デ フォルト をクリックします2。[HSL] パネ ルが開きます。
- 調整対象の色を選択します3。「選択]ボタン をクリックして画像上で色を選択することも可 能です。  $2$

[色相のシフト]、[彩度のシフト]、[輝度のシ フト]の各スライダーをドラッグし4、意図す るカラーになるよう調整します。 3

### MEMO

[HSV]にチェックを入れると調整のしくみが変わり、[彩度 のシフト][輝度のシフト]の効果のかかり方が変わります。

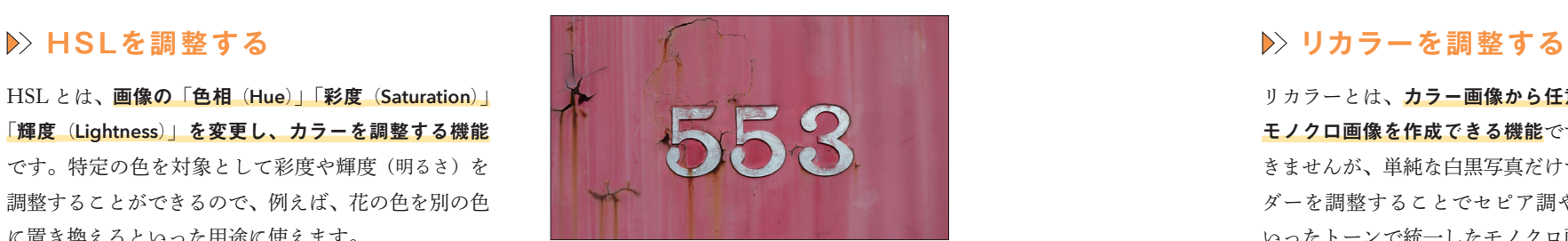

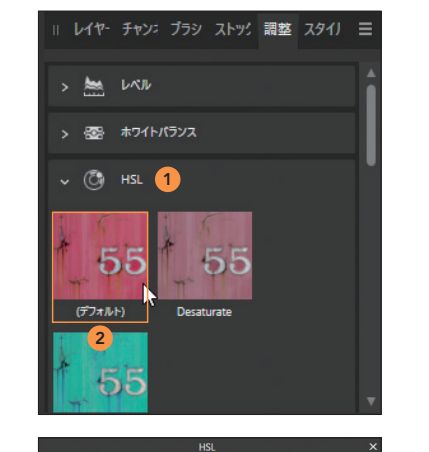

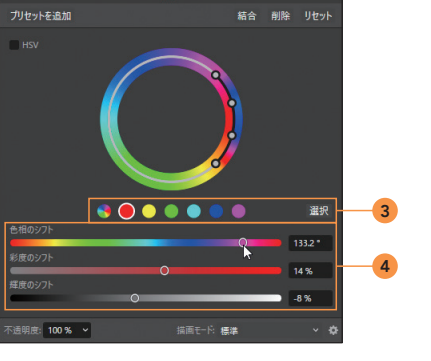

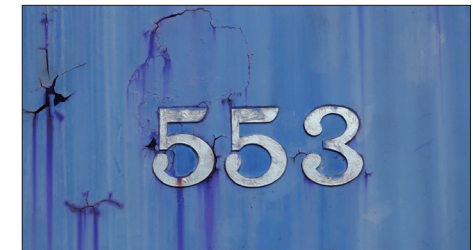

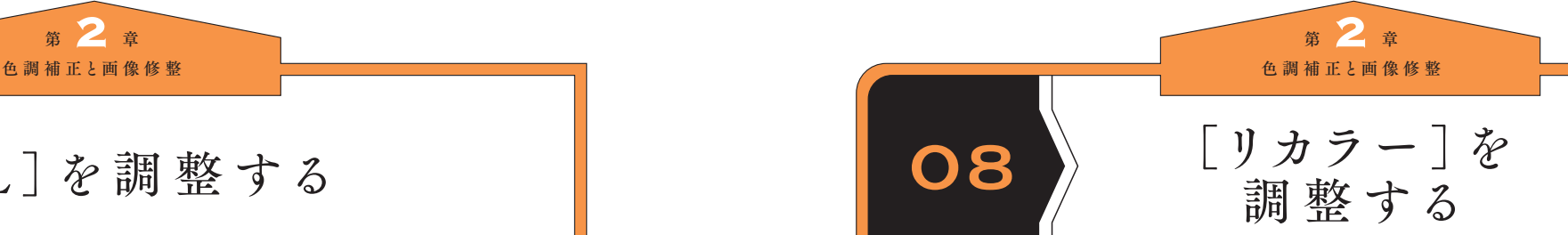

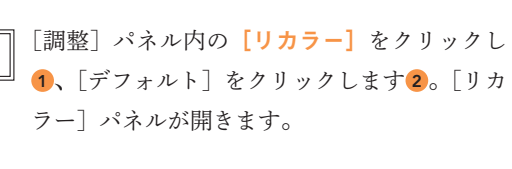

リカラーとは、カラー画像から任意の色調で統一した モノクロ画像を作成できる機能です。細かい調整はで きませんが、単純な白黒写真だけではなく、各スライ ダーを調整することでセピア調やブルー、ピンクと いったトーンで統一したモノクロ画像を作成すること

ができます。

1

「彩度]スライダーをドラッグし3、色の濃さ を調整します。彩度が「0%」になると、色情 報がなくなり、完全なグレートーンになりま す。  $\mathsf{2}\mathsf{1}$ 

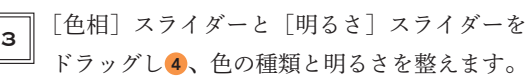

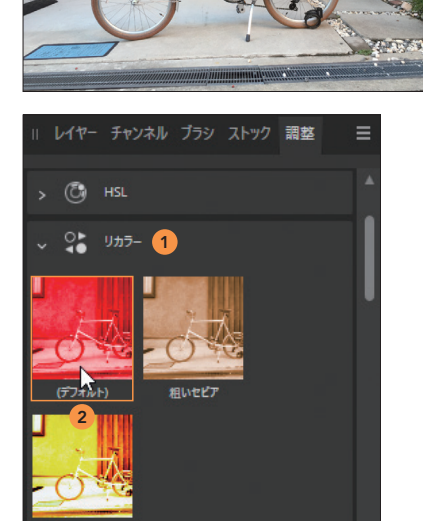

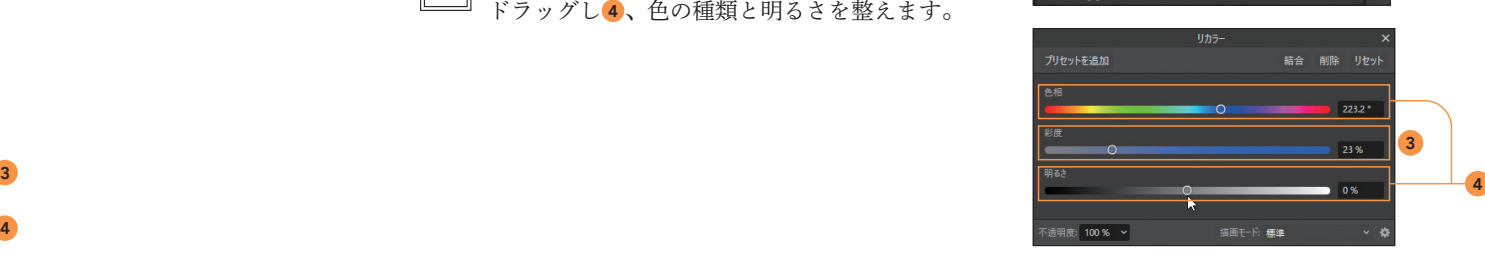

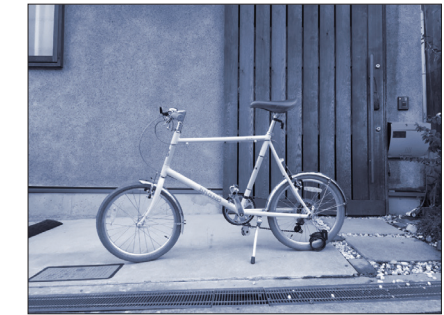

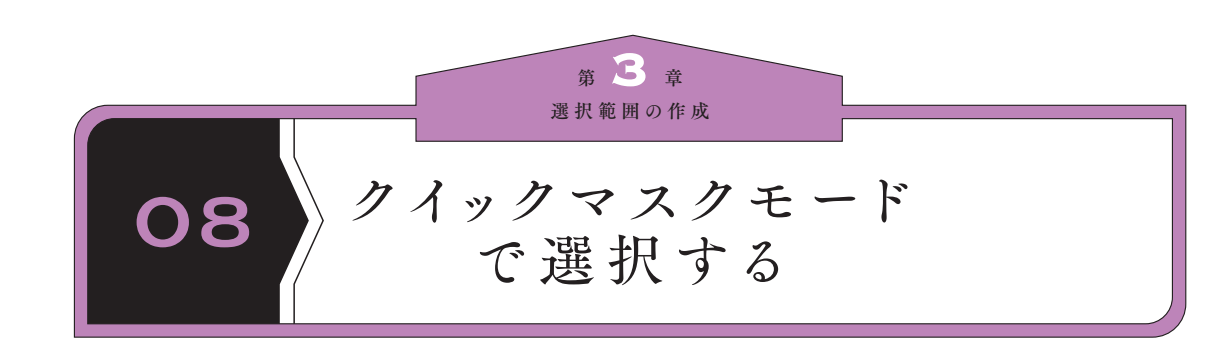

### **クイックマスクモードで選択する**

クイックマスクモードは、選択/非選択の範囲を可視 仕する機能です。半透明の赤で表示された範囲がマス ク(非選択)範囲を意味します。白でペイントすると 選択範囲として追加され、黒でペイントするとマスク 範囲となり選択範囲から除外されます。また、グレー でペイントすると、その濃度により、選択範囲の透明 度が変化します。ブラシのボケ具合、透明度なども選 択範囲として反映されるため、複雑なエッジを持つ被 写体や一度作成した選択範囲の微調整に有効です。

画像を開き、コンテキストツールバーの[ク <u>』</u>イックマスク] ボタンをクリックし1, クイッ クマスクモードに切り替えます。  $\left( 1 \right)$ 

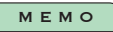

Qキーを押すことでもクイックマスクモードに切り替えられ ます。

画面全体が半透明の赤で覆われました。赤い部 分は非選択状態ということです。「ツール]パ ネルの[ペイントブラシ]ツールをクリックし ます2。  $\left( 2\right)$ 

### MEMO

ブラシの使い方については、P.142を参照してください。

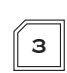

[ツール]パネルや[カラー]パネルでブラシ のストロークカラーを白に設定します3。

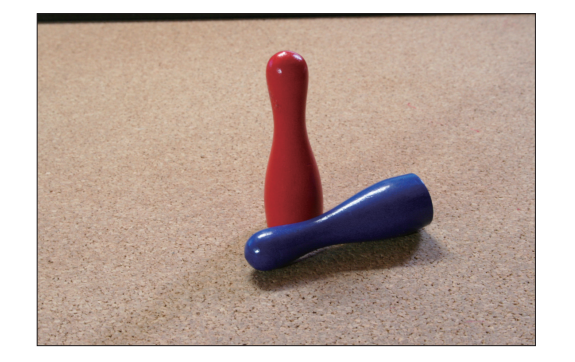

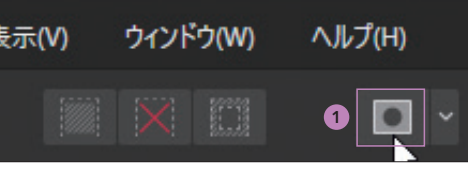

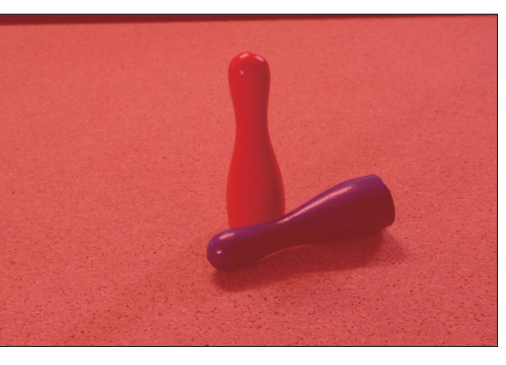

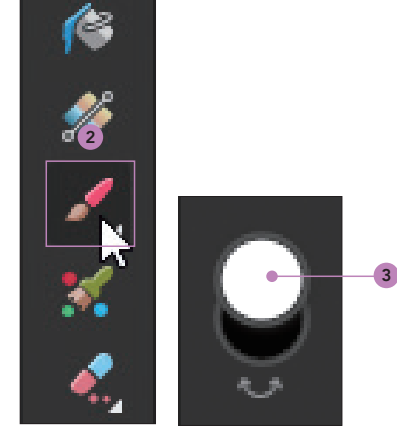

### 選択範囲の対象としたい部分をドラッグしてマ  $\overset{\mathbb{I}}{=}$  スクを除外していきます4。  $\|\bm{4}\|$

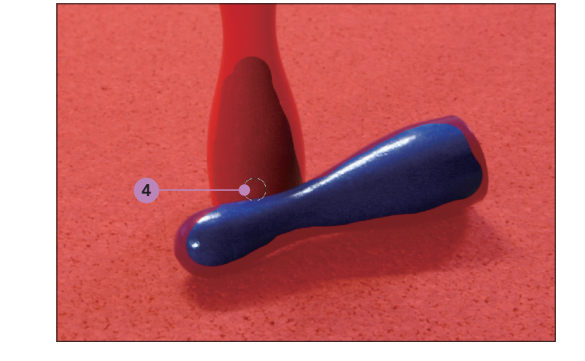

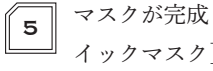

マスクが完成したら5、再度ツールバーの「ク イックマスク]ボタンをクリックするかQキー を押すと、対象が選択範囲になります 6 。

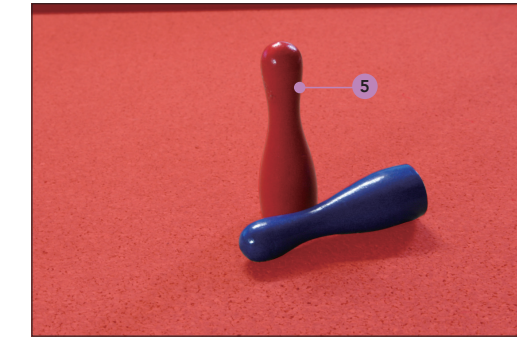

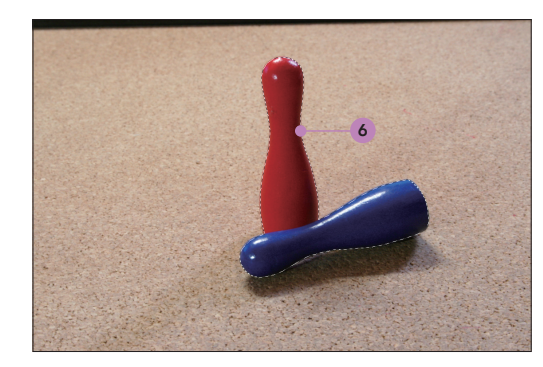

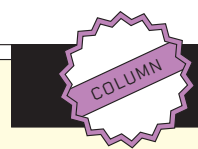

### [グラデーション]ツールも使用可能

クイックマスクモードでは[グラデーション]ツールを使うこ ともできます。クイックマスクモードで[ツール]パネルの[グ ラデーション]ツールを選択し、ドラッグすると、グラデー ションのマスクが作成されます。クイックマスクを解除する と選択範囲になるので、部分的に色調補正を行う場合など に利用できます。

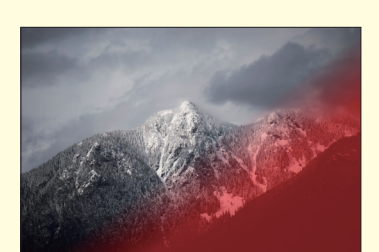

グラデーションでマスクされた画像

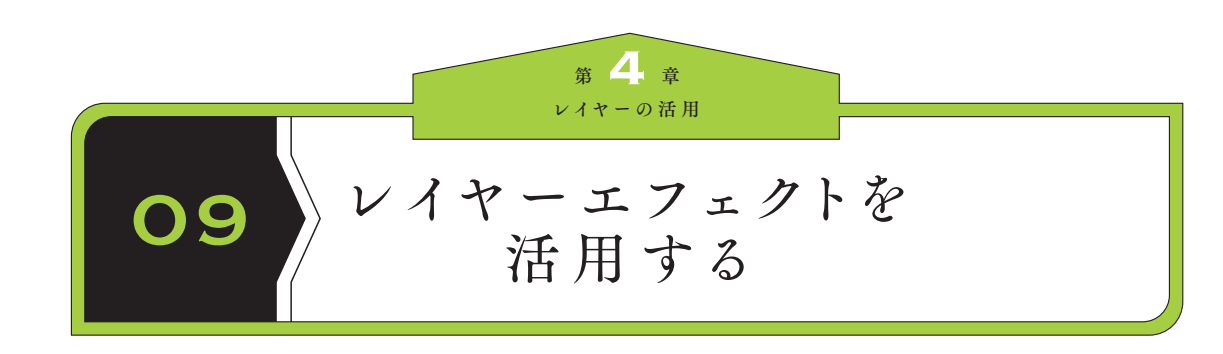

## **▶**> レイヤーエフェクトを活用する

レイヤーエフェクトは、レイヤーに対してさまざまな 効果を与える機能です。レイヤーエフェクトを活用す れば、見栄えのするロゴを効率的に作成することがで きるほか、クリッピングした画像に縁取りやドロップ シャドウの効果をつけるなど、さまざまな場面で活用 することができます。ここではロゴ作成を例にレイ ヤーエフェクトを解説します。

- [アーティスティックテキスト]ツールをク リックし1、画像上をドラッグして文字サイズ を決定します2。  $\overline{1}$
- ロゴにしたい文字を入力したらすべて選択し、 フォントを指定します3。これでテキストの準 備ができました 4 。  $\sqrt{2}$

 $\lceil$ 移動 $\rceil$  ツールをクリックし $\vert$ 5、 $\rceil$ レイヤー $\rceil$  パ ネル下部の [レイヤーエフェクト] ボタンをク リックします 6 。 3

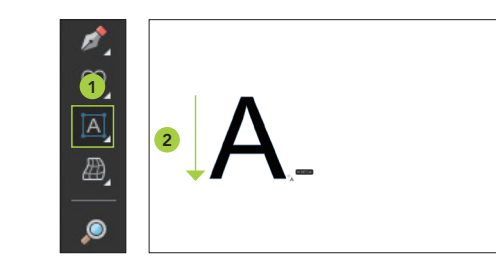

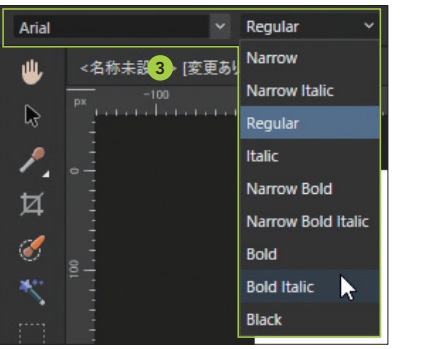

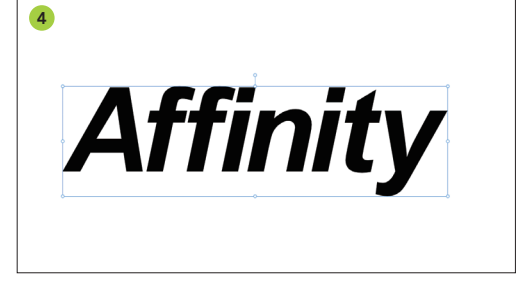

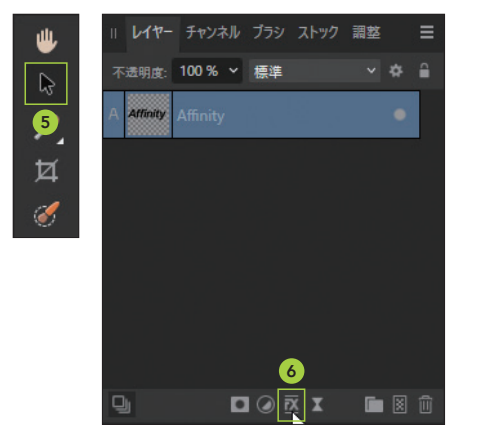

[グラデーションオーバーレイ]の文字をク リックします 7。「グラデーション]のカラー スウォッチをクリックして8、グラデーション を設定します 9。  $\|4\|$ 

### MEMO

 $6<sup>1</sup>$ 

エフェクト名をクリックしただけではエフェクトは有効にな りませんが、設定値を変更することで有効になります。ある いはエフェクト名の左チェックボックスでオン/オフを切り 替えられます。

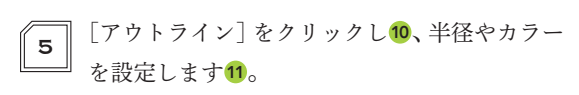

[外側のシャドウ]をクリックし12、半径やオ 」<br>」 フセット、強度などを設定します13。

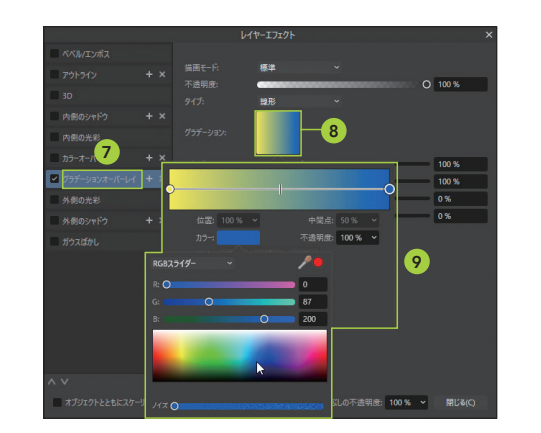

Affinity

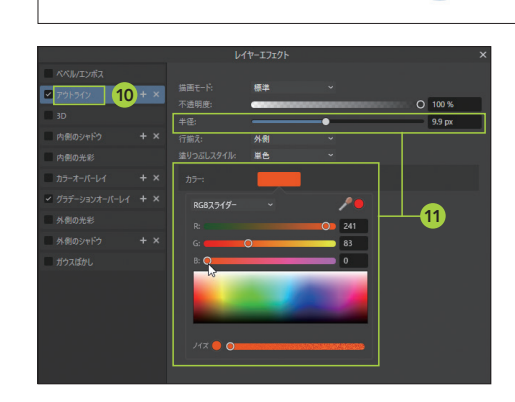

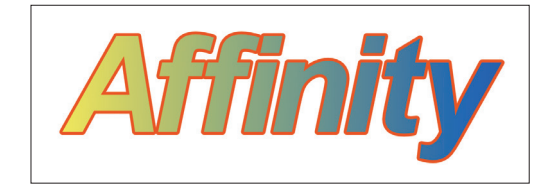

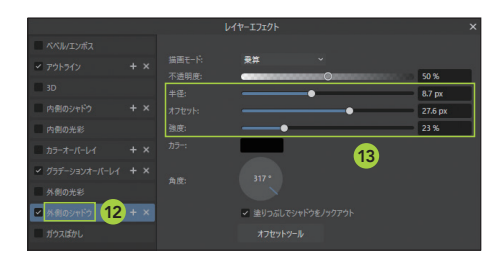

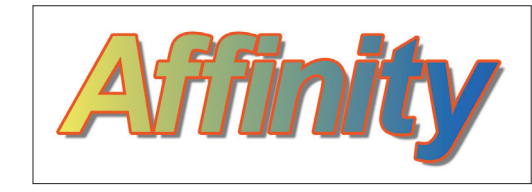

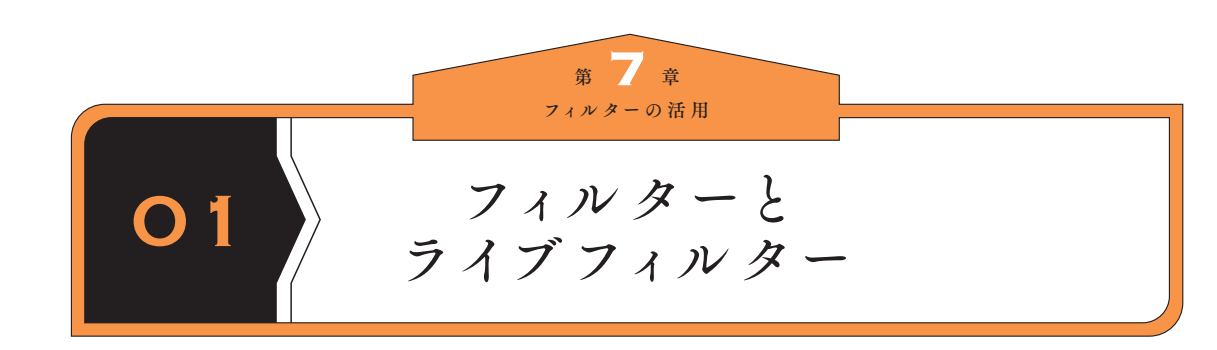

## **フィルターとライブフィルター**

Affinity Photo には、ピクセルレイヤーに直接効果を 与える通常のフィルターと、オリジナルのデータに手 を加えないライブフィルターの2種類が用意されてい ます。ライブフィルターは元の画像を破壊せずに効果 を与えることができ、適用後であっても効果を取り消 したり再調整することができます。

## **フィルターを適用する**

[レイヤー]パネルで、効果を与えたいレイヤー をクリックします 1 。 1

- [フィルター]メニューから目的のフィルター を選択します。ここでは例として[フィルター] メニュー→[ゆがみ]→[ピクセレート]の順 にクリックします2。  $\sqrt{2}$
- 設定パネルが表示されるのでスライダーをド ラッグし3、フィルターの適用度を設定しま す。[適用]ボタンを押して確定します4。 3

### MEMO

[ガウスぼかし]など一部のフィルターでは、スライダーで設 定できる範囲を超えて効果を適用することができます。フィ ルターのパネルが表示されている状態で、画像上を左右に ドラッグしてください。

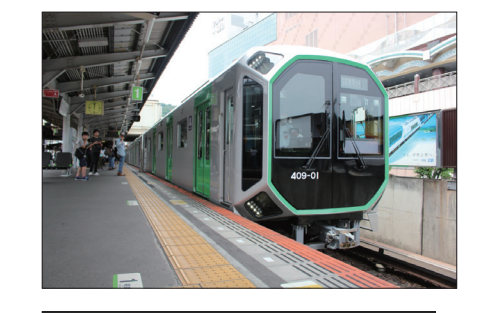

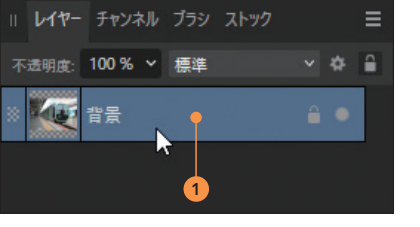

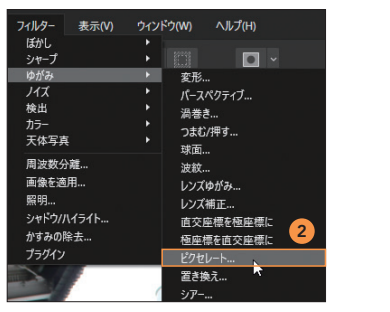

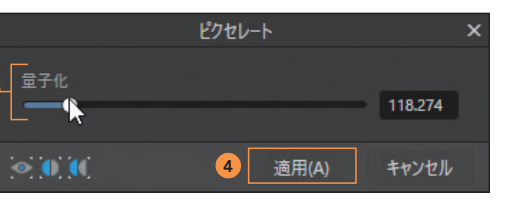

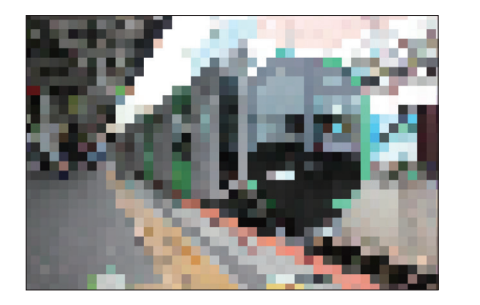

## **フィルター適用前後をブレンドする**

フィルター適用前の画像とフィルター適用後の画像を ブレンドすることができます。これは、直前に適用し たフィルターに対してのみ使用可能です。

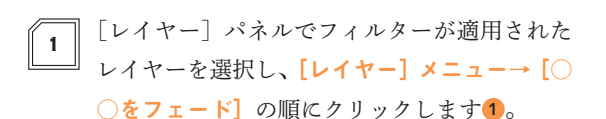

]「フェード]パネルが表示されるので2、スラ イダーを左右にドラッグしてブレンド度合いを 調整します。フェードが「0%」のときは、フィ  $\mathbb{Z}$ 

ルターが適用されていない状態になります。

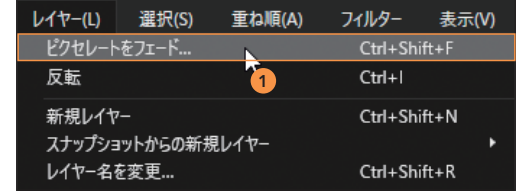

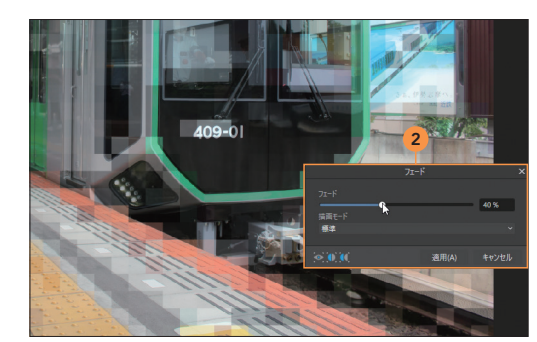

## **ライブフィルターを適用する**

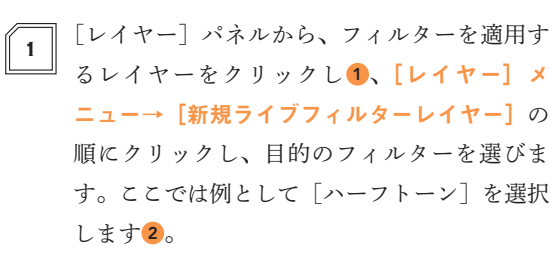

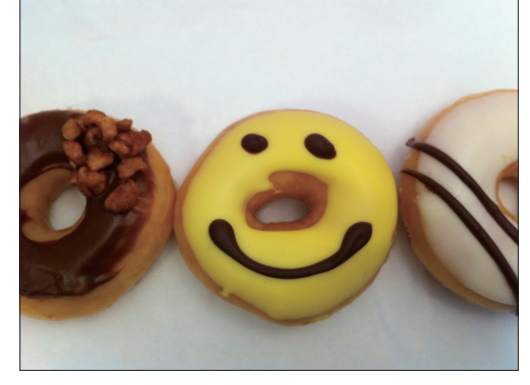

### MEMO

ライブフィルターは[レイヤー]パネルの アイコンからでも 追加できます。

レイヤー チャンネル ブラシ ストック Ξ 不透明度: 100 % √ 標準  $-74$ 1

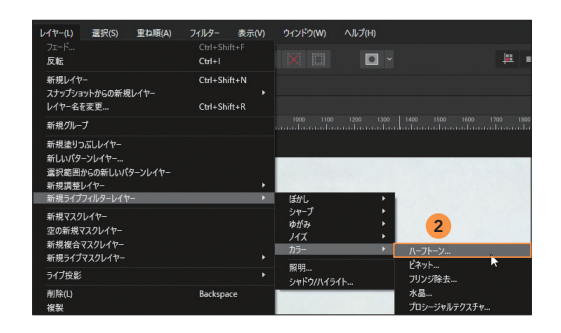

3